# Manual de Actualización de datos

Ingreso de comprobante de domicilio fiscal y/o comercial, registro de número de teléfono

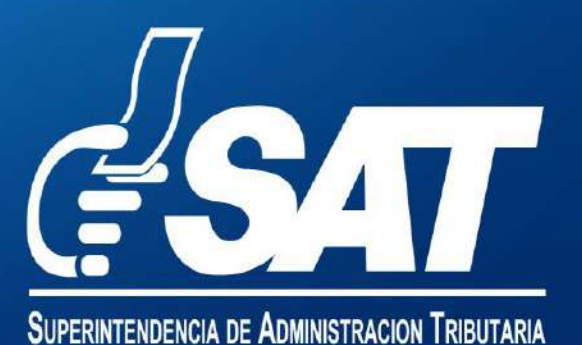

## Comprobantes de domicilio que puedes ingresar

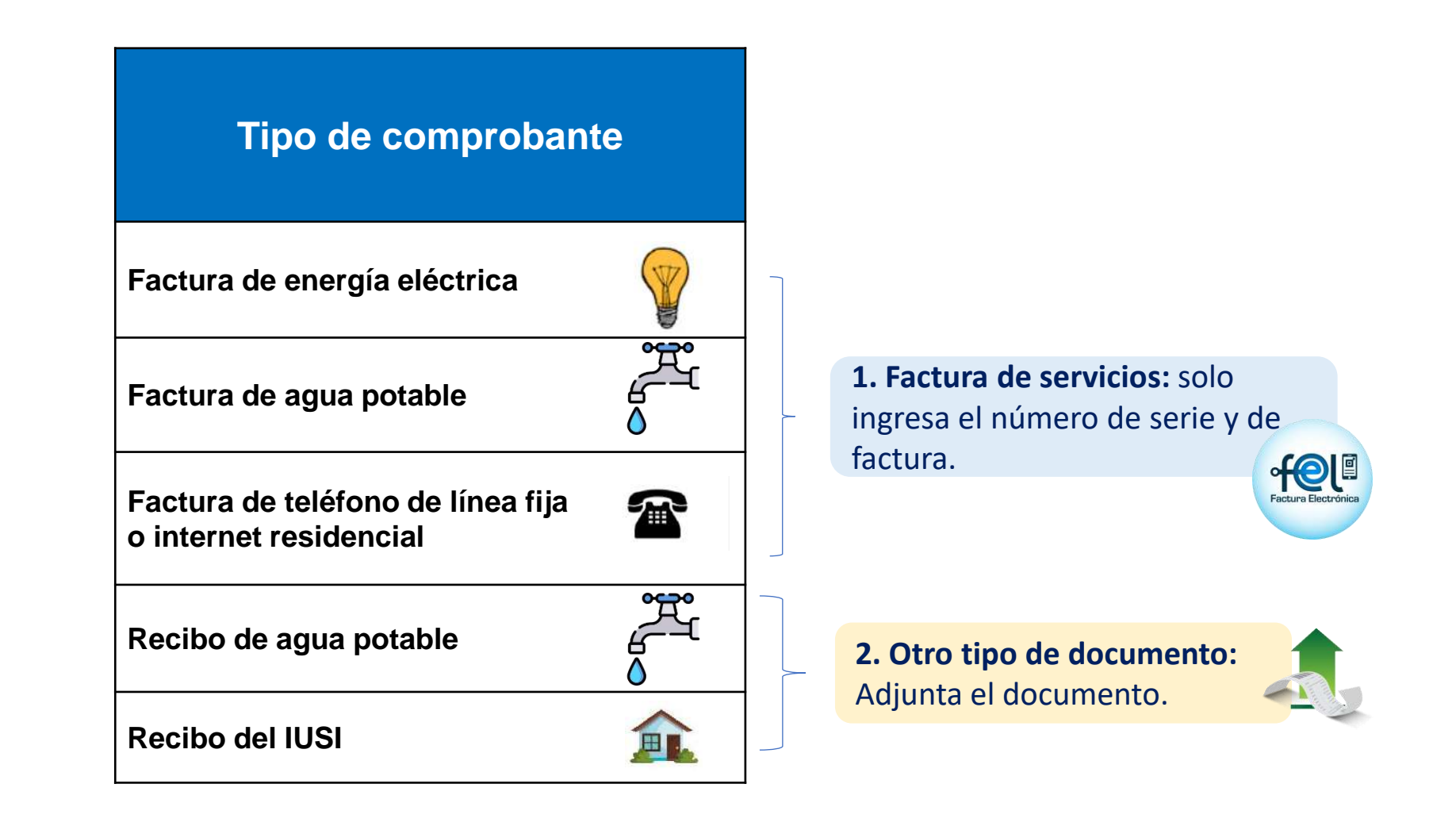

**Nota:** Si adjuntas otro tipo de documento en tu solicitud de actualización de datos que no este contemplado en este listado, tu solicitud será motivo de rechazo.

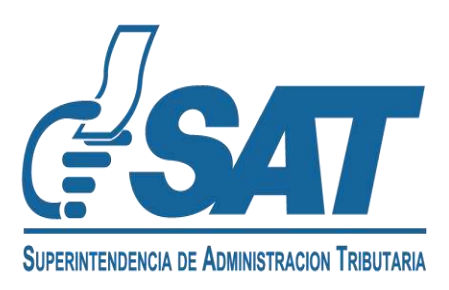

**1** Ingresa al portal web de SAT https://portal.sat.gob.gt/portal/ y selecciona el ícono de Agencia Virtual.

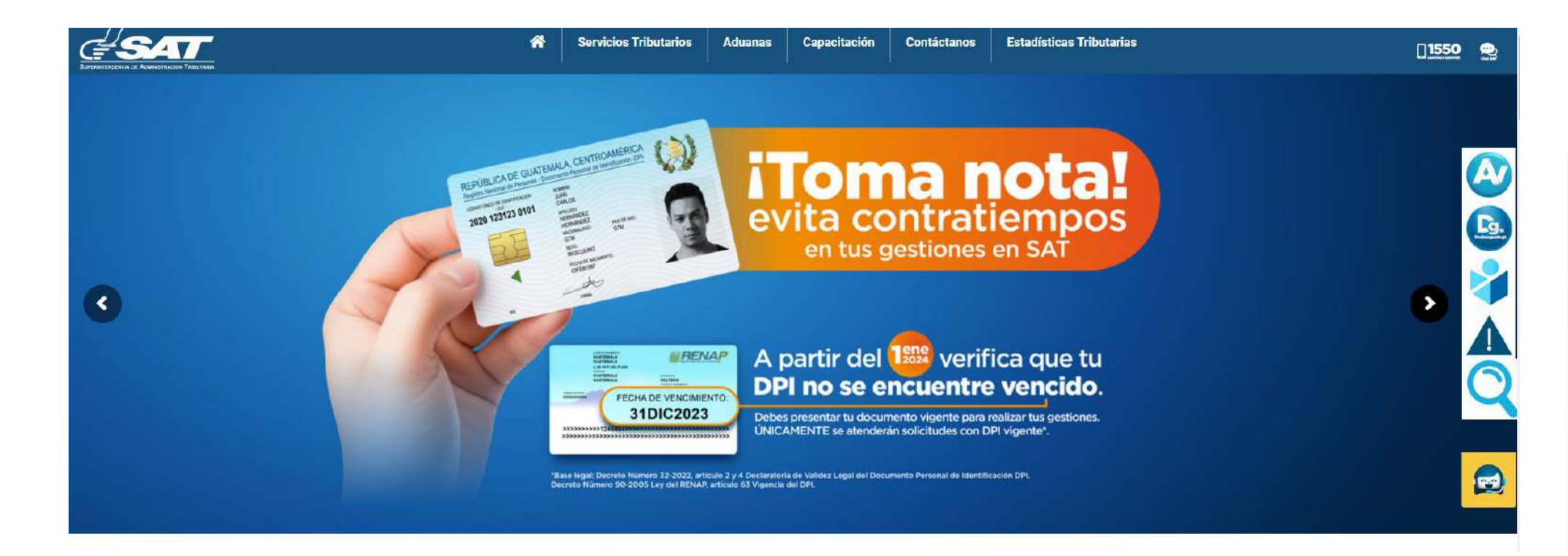

**2** Ingresa tu usuario y contraseña, luego selecciona la opción "Iniciar Sesión".

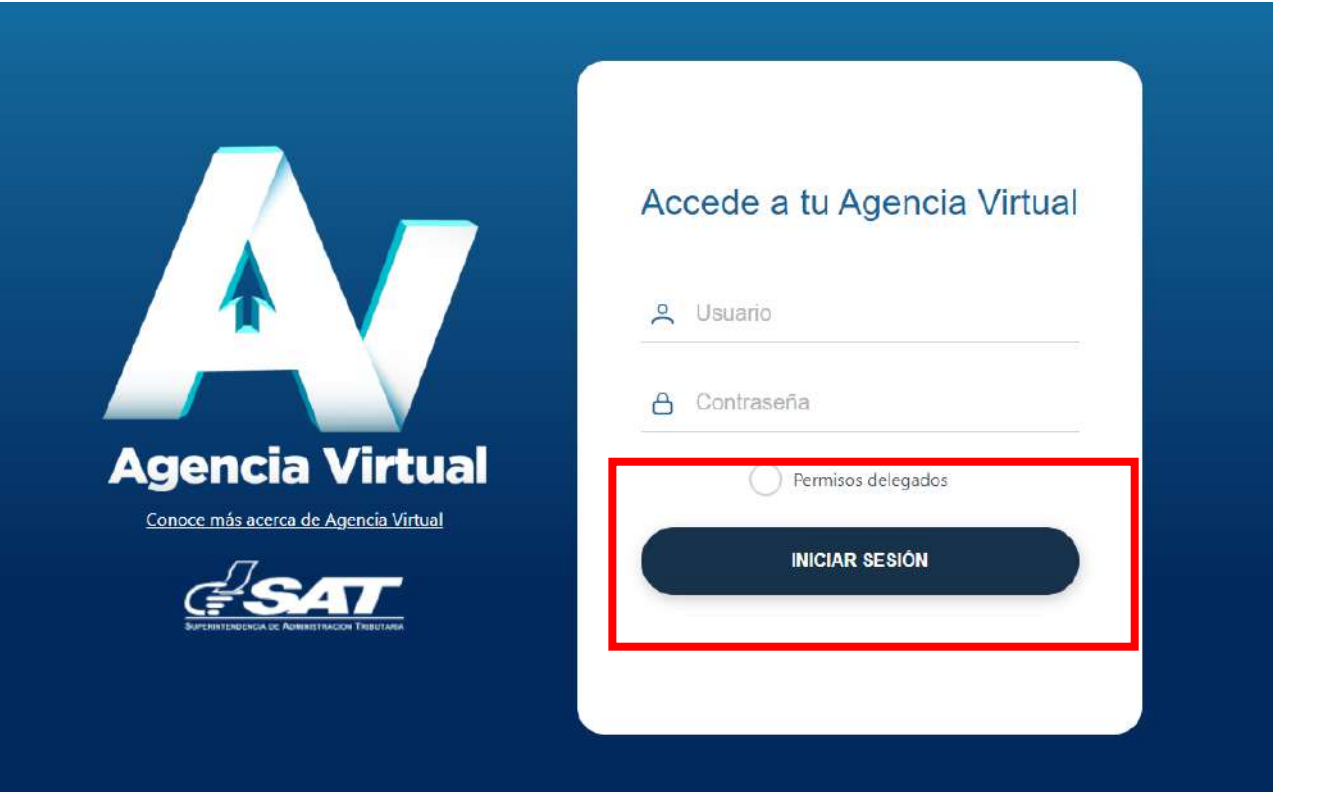

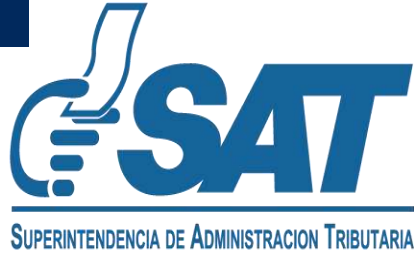

**3** Al ingresar a la Agencia Virtual, sigue la ruta "Servicios al Contribuyente > RTU > Actualización de datos".

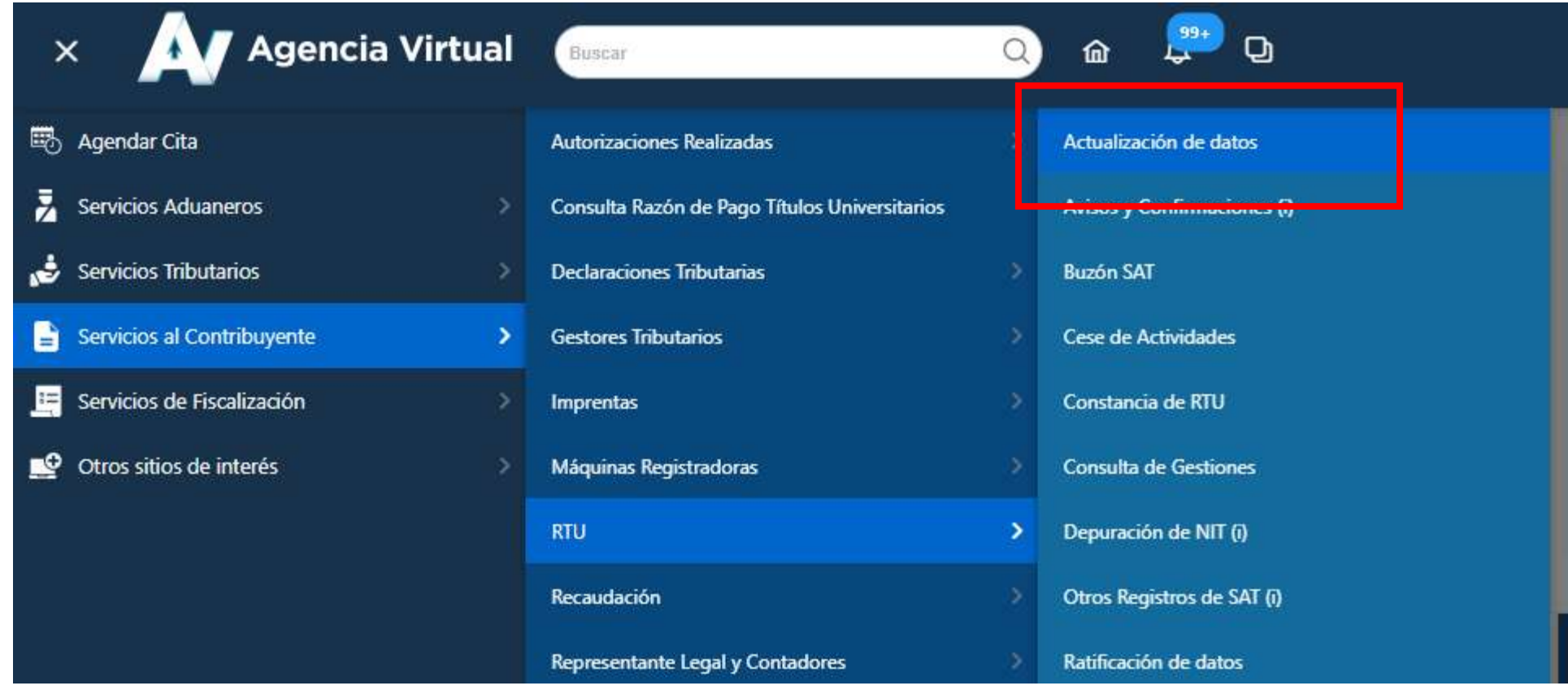

### **4** Elige la opción "Iniciar nueva actualización".

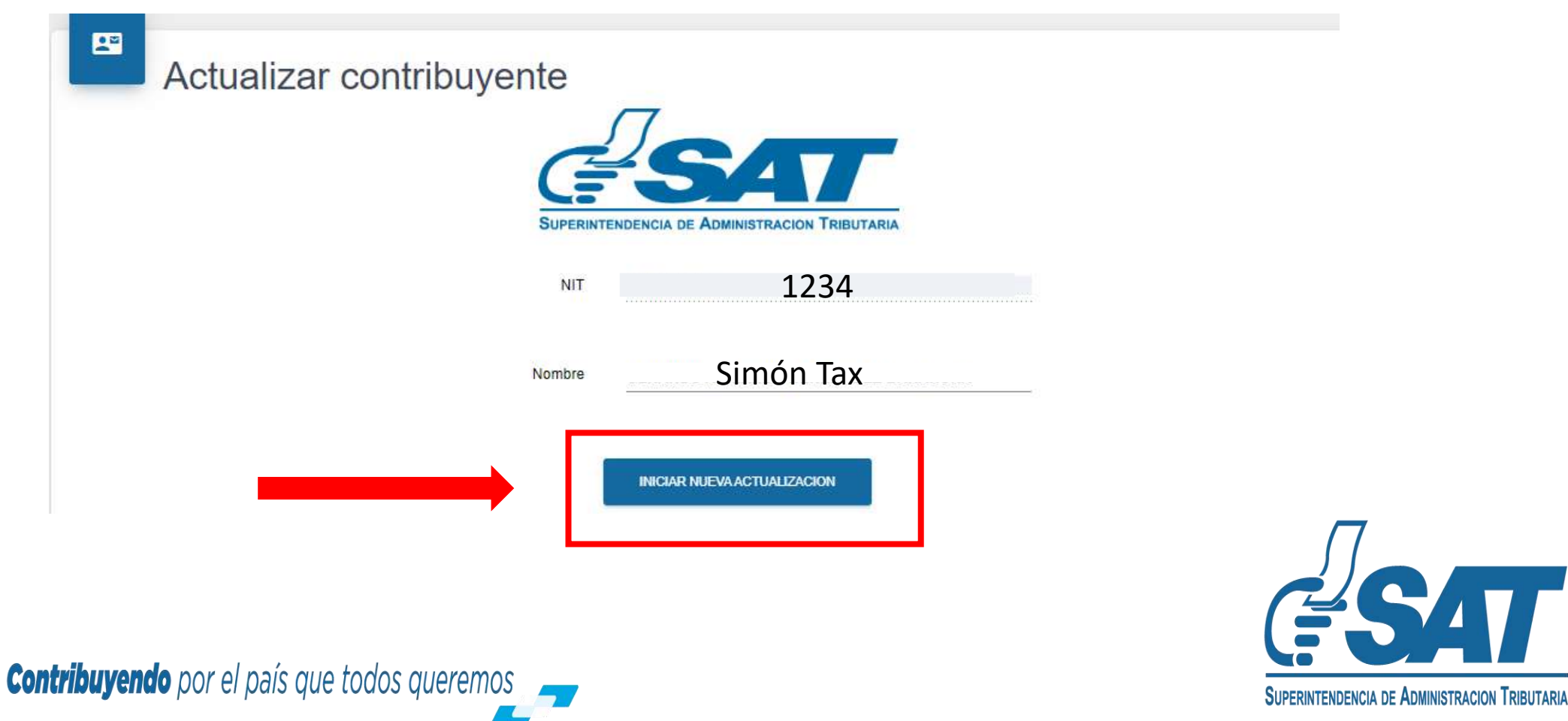

**5** Si hay cambios en alguno de tus datos, actualiza las secciones de "Datos de Identificación y Actividad Económica".

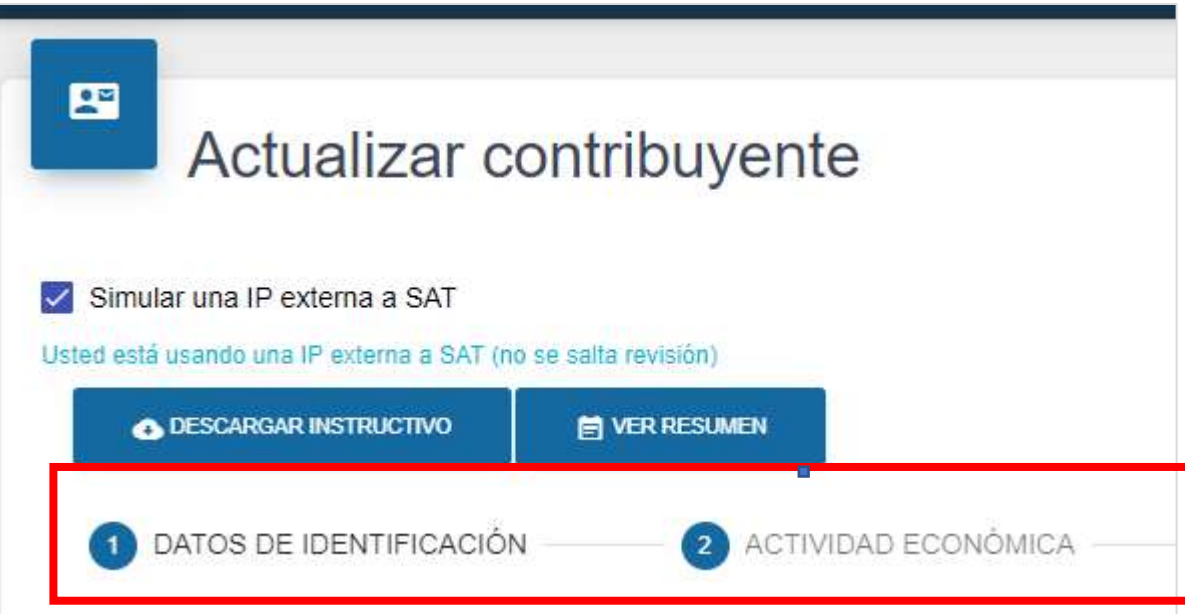

**6** En la sección Ubicaciones, el sistema te mostrará el siguiente mensaje "Para continuar debe actualizar la dirección fiscal", elige la opción "**modificar**".

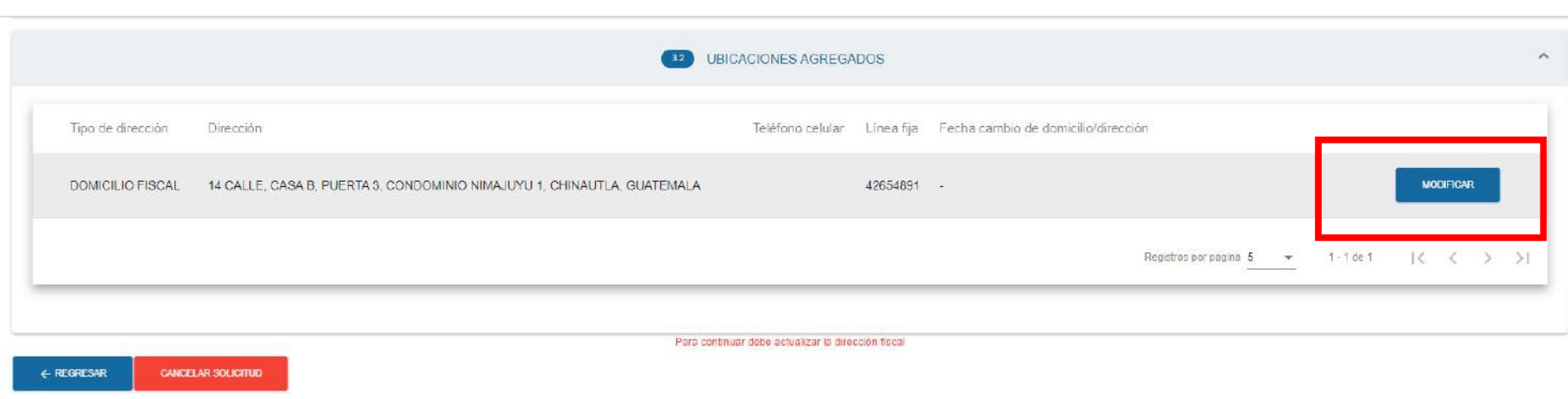

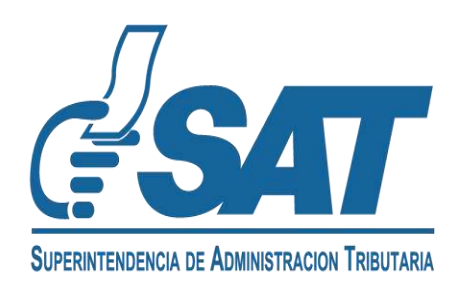

**7** El sistema te mostrará los datos de ubicación; si ha cambiado alguno de tus datos, debes actualizarlos.

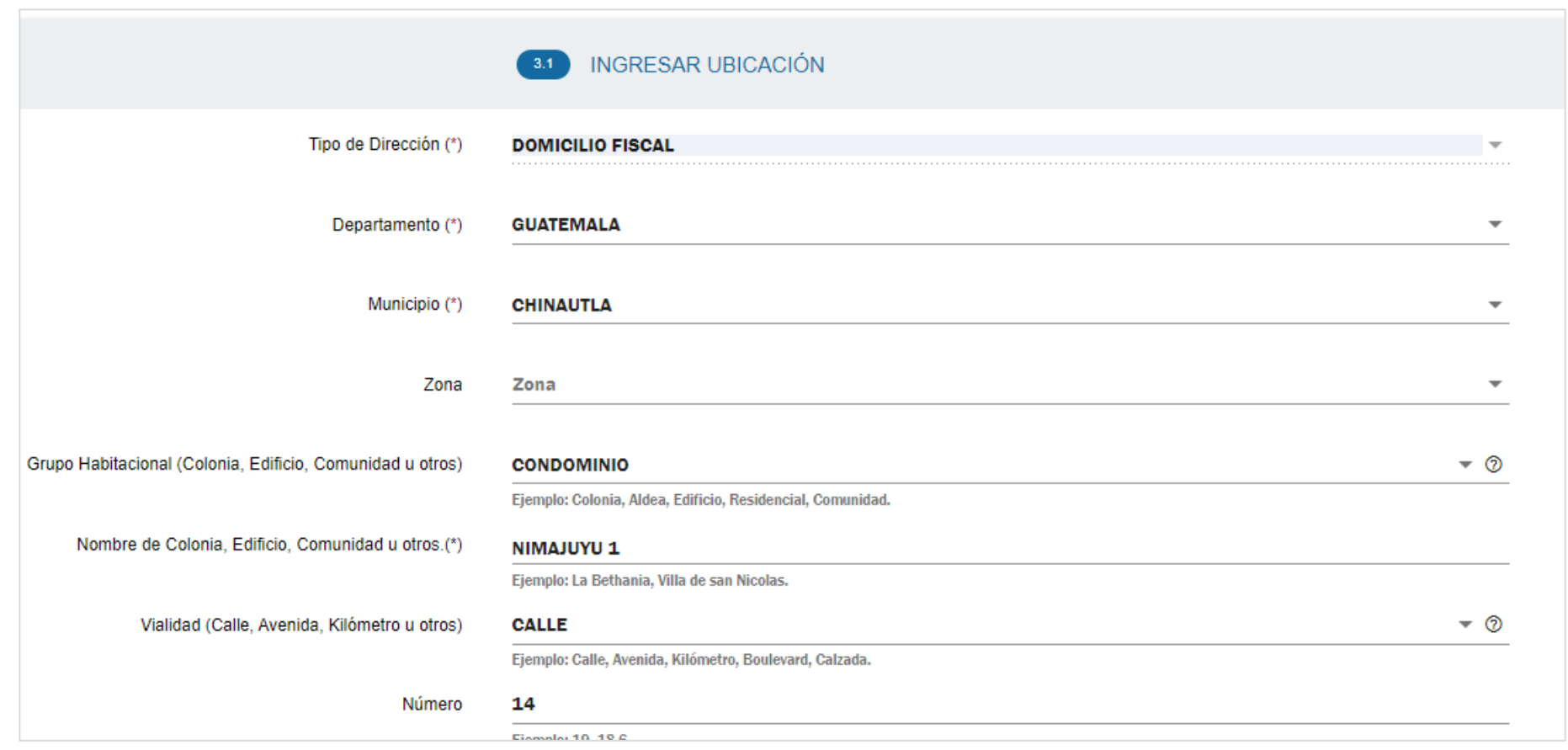

**8** Luego, tendrás que agregar un número de teléfono celular o de línea fija valido.

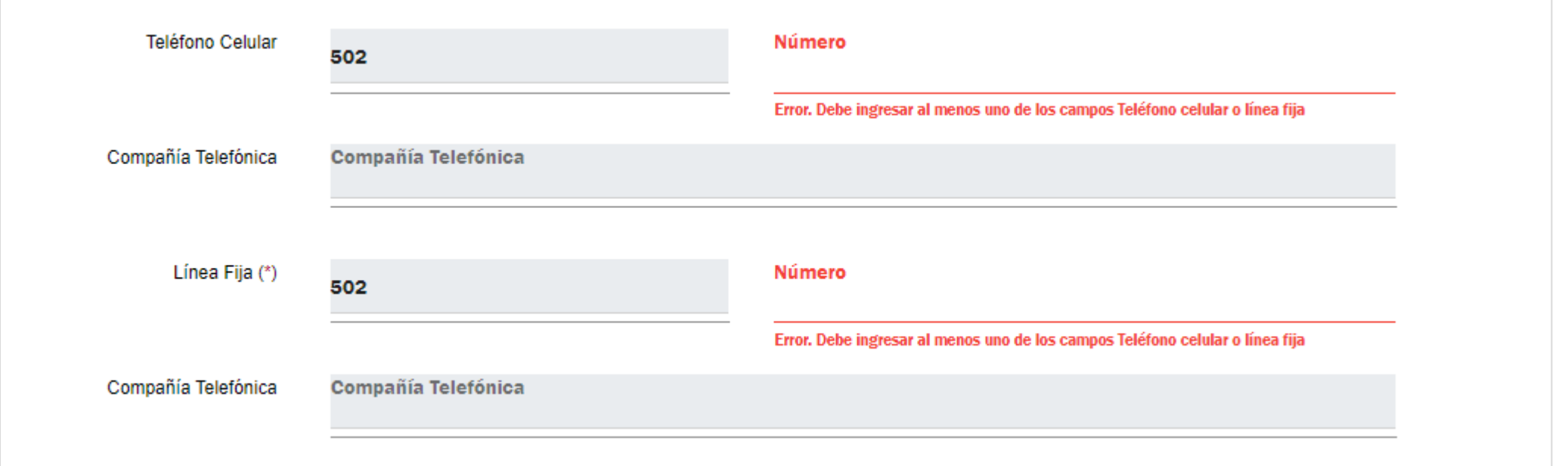

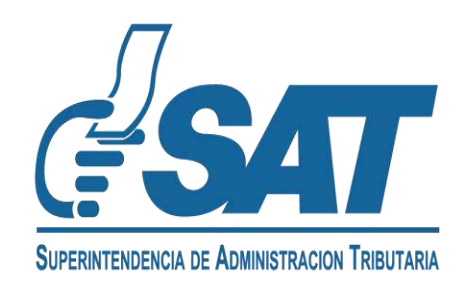

## **9** Para comprobar tu domicilio, debes seleccionar una de las dos nuevas opciones:

- Factura de Servicios
- Otro Tipo de Documento

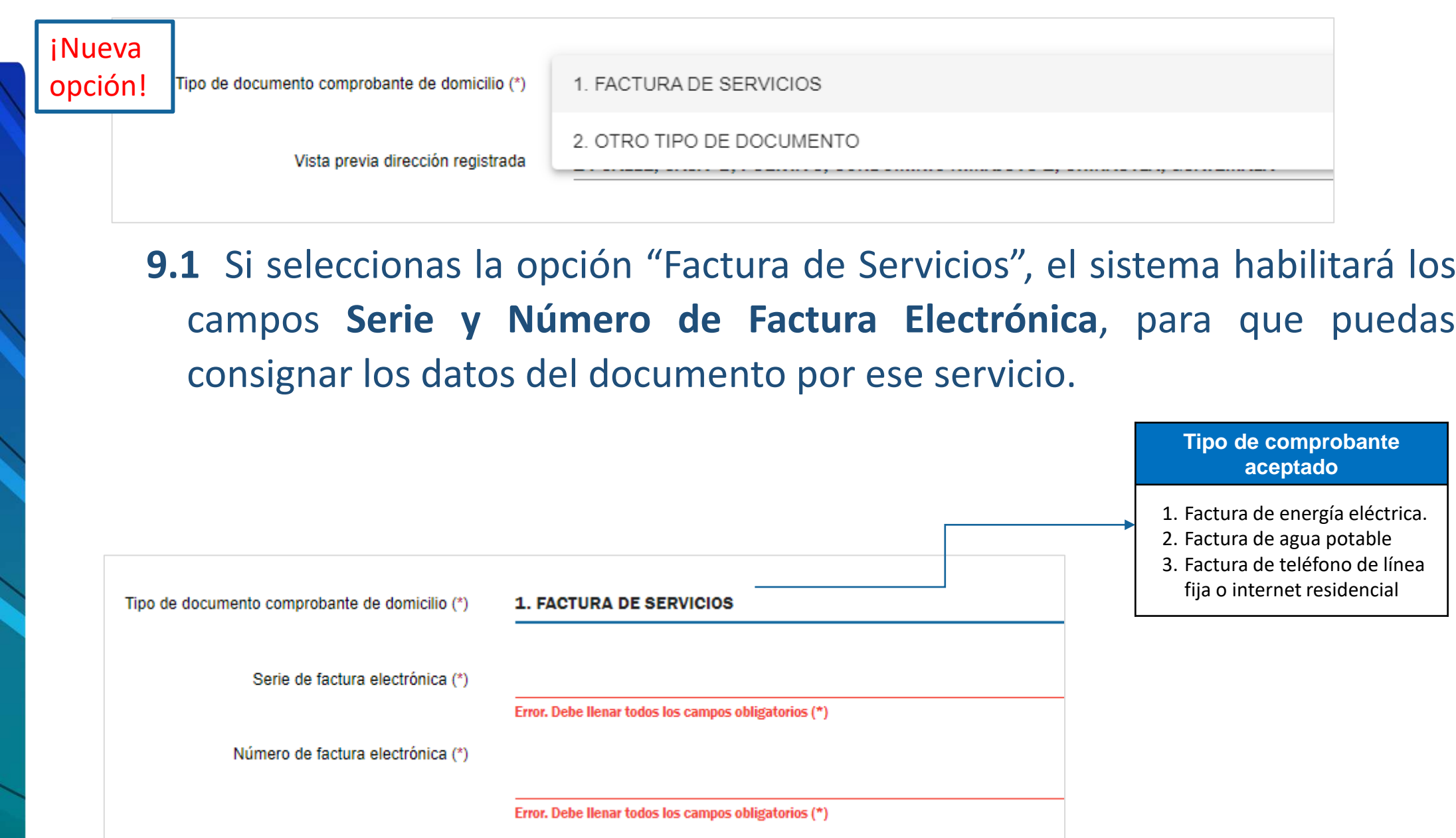

#### **El sistema validará:**

- Que el Documento Tributario Electrónico sea una Factura Electrónica en Línea FEL.
- Que su vigencia no sea mayor a 3 meses.
- Que no esté anulada.
- Que la serie y número de factura sean válidos.

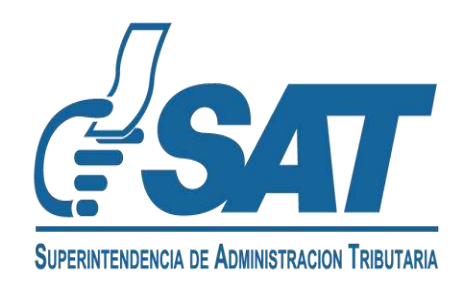

**9.2** Si seleccionas la opción "Otro tipo de documento", se habilitará el campo "**Comprobante de domicilio**" para que adjuntes el documento escaneado en formato JPG, PDF o PNG.

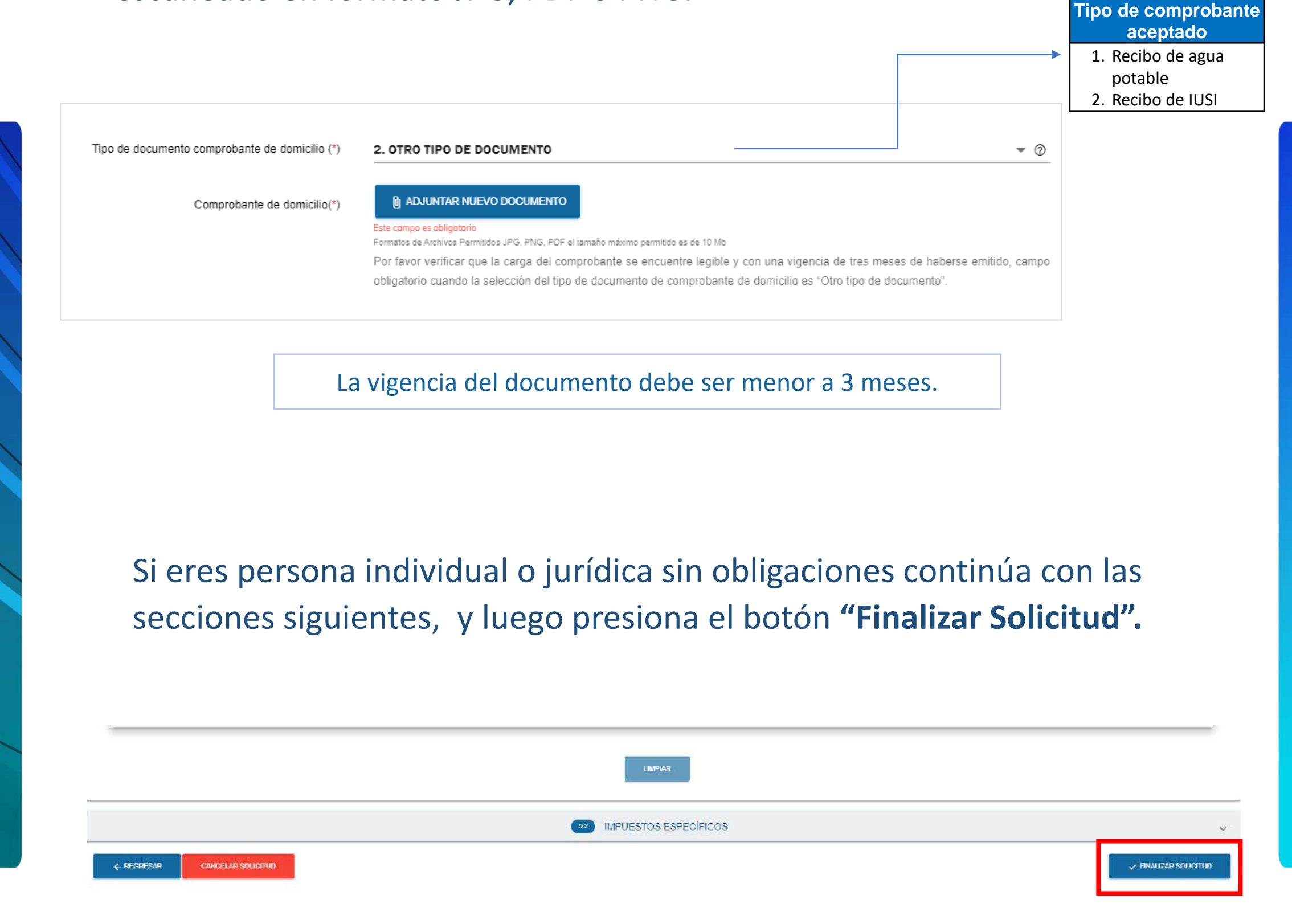

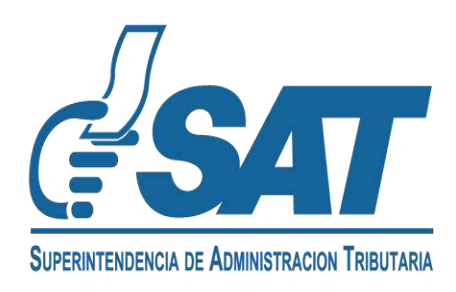

## Contribuyentes Individuales o Jurídicos con establecimiento

**10** En la sección de Establecimientos, el sistema te mostrará el siguiente mensaje "Se requiere actualizar la información de los establecimientos registrados". Selecciona la opción "**Editar** " y completa la información.

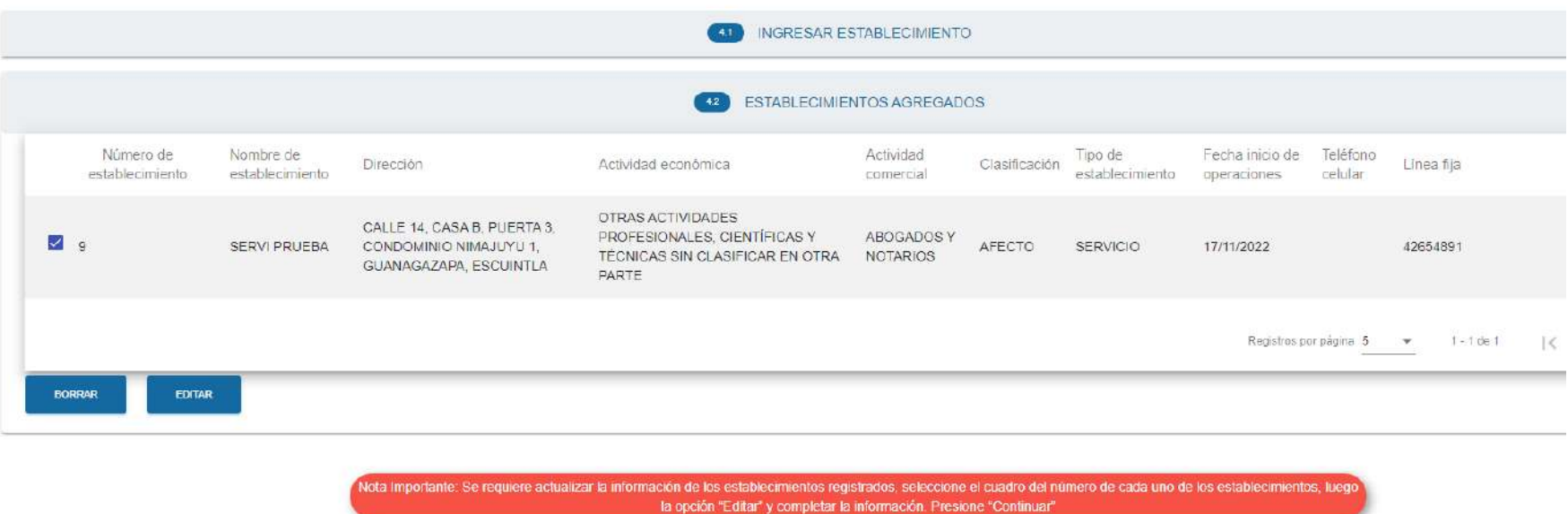

**11** El sistema te presentará los datos del domicilio comercial, si alguno ha cambiado, debes actualizar la información.

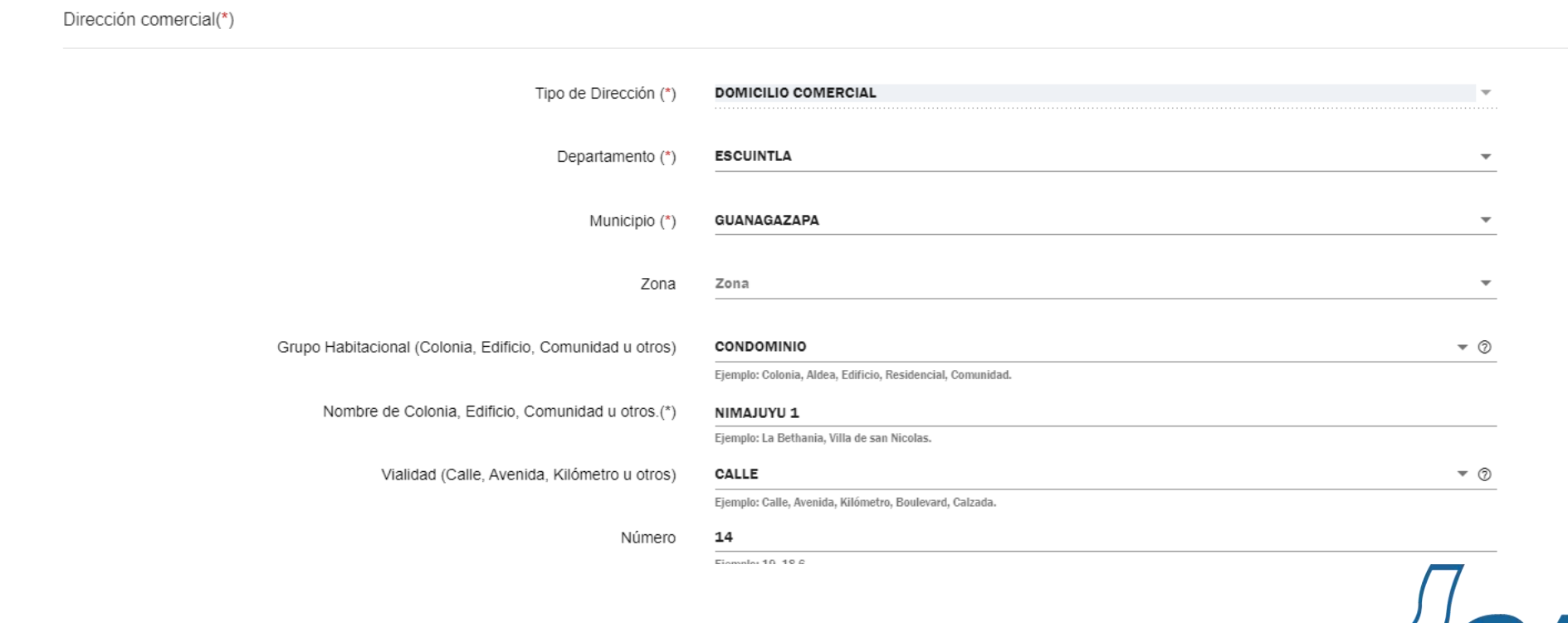

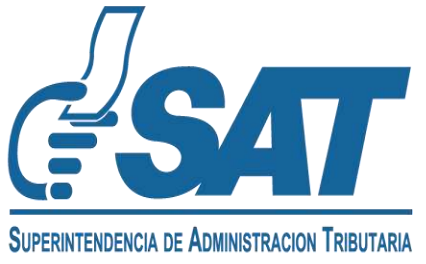

### **12** Debes ingresar un número de teléfono celular o de línea fija para el domicilio comercial.

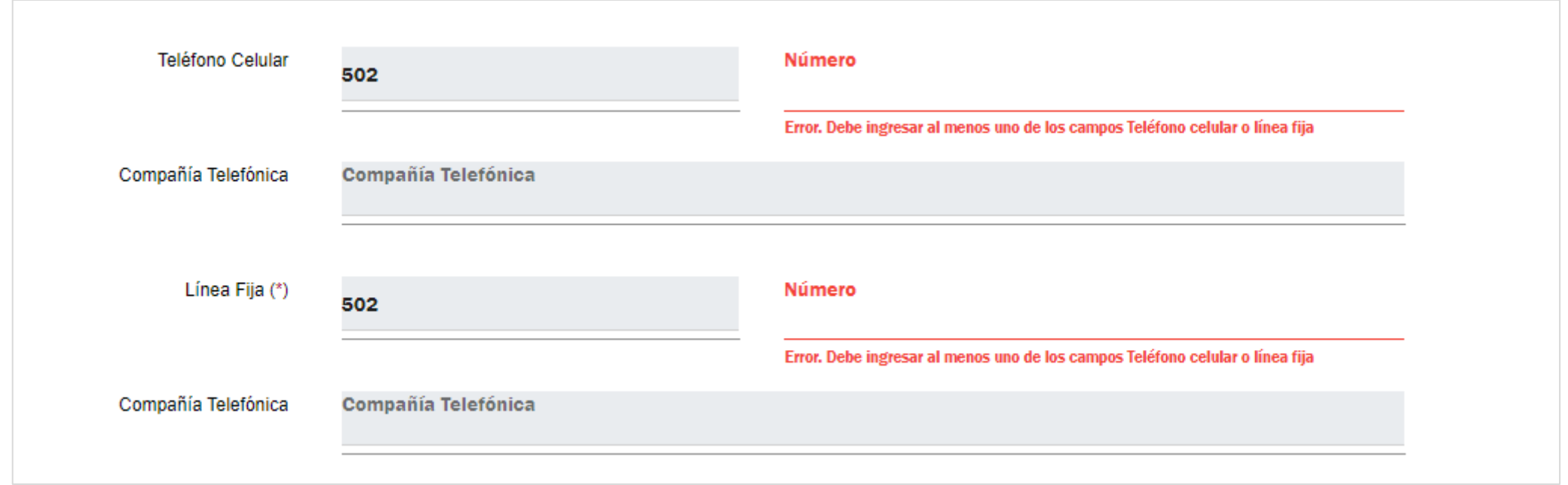

**13** Para comprobar tu domicilio, debes seleccionar una de las dos nuevas opciones:

- Factura de Servicios
- Otro Tipo de Documento

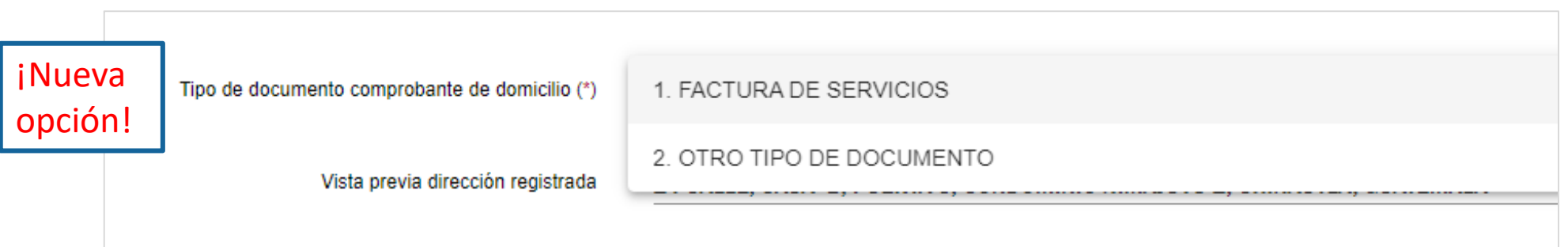

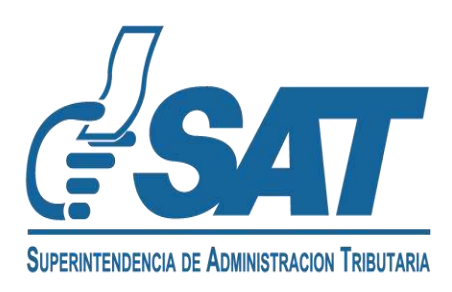

**13.1** Si seleccionas la opción "Factura de Servicios", el sistema habilitará los campos **Serie y Número de Factura Electrónica**, para que puedas consignar los datos del documento por ese servicio.

**Tipo de comprobante** 

**SUPERINTENDENCIA DE ADMINISTRACION TRIBUTARIA** 

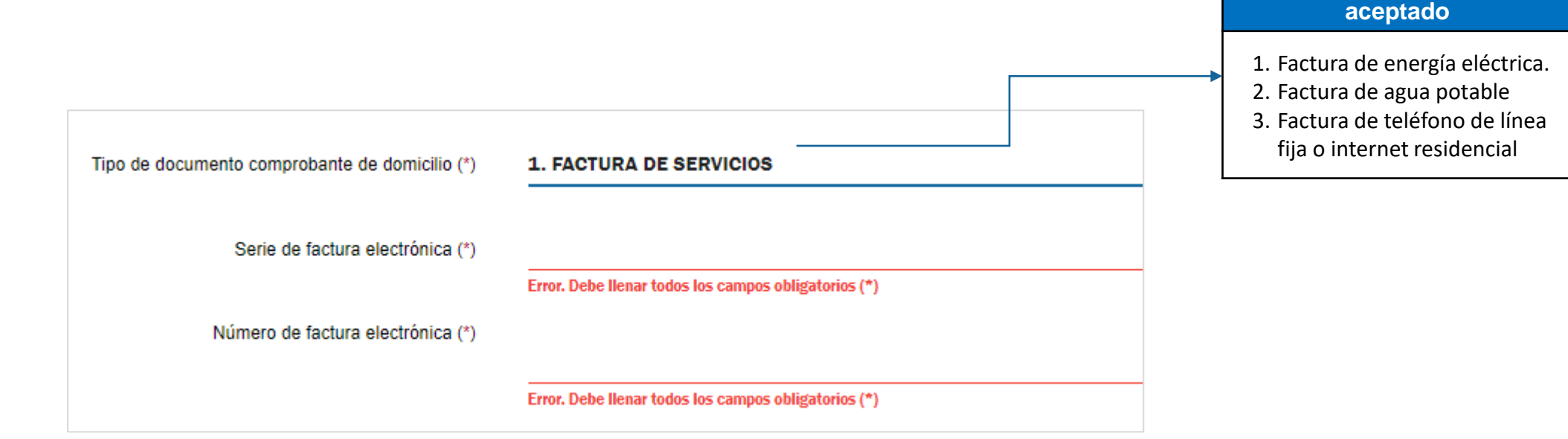

#### **El sistema validará:**

- Que el Documento Tributario Electrónico sea una Factura Electrónica en Línea FEL.
- Que su vigencia no sea mayor a 3 meses.
- Que no esté anulada.
- Que la serie y número de factura sean válidos.

**13.2** Si seleccionas la opción "Otro tipo de documento", se habilitará el campo "**Comprobante de domicilio**" para que adjuntes el documento escaneado en formato JPG, PDF o PNG. **Tipo de comprobante** 

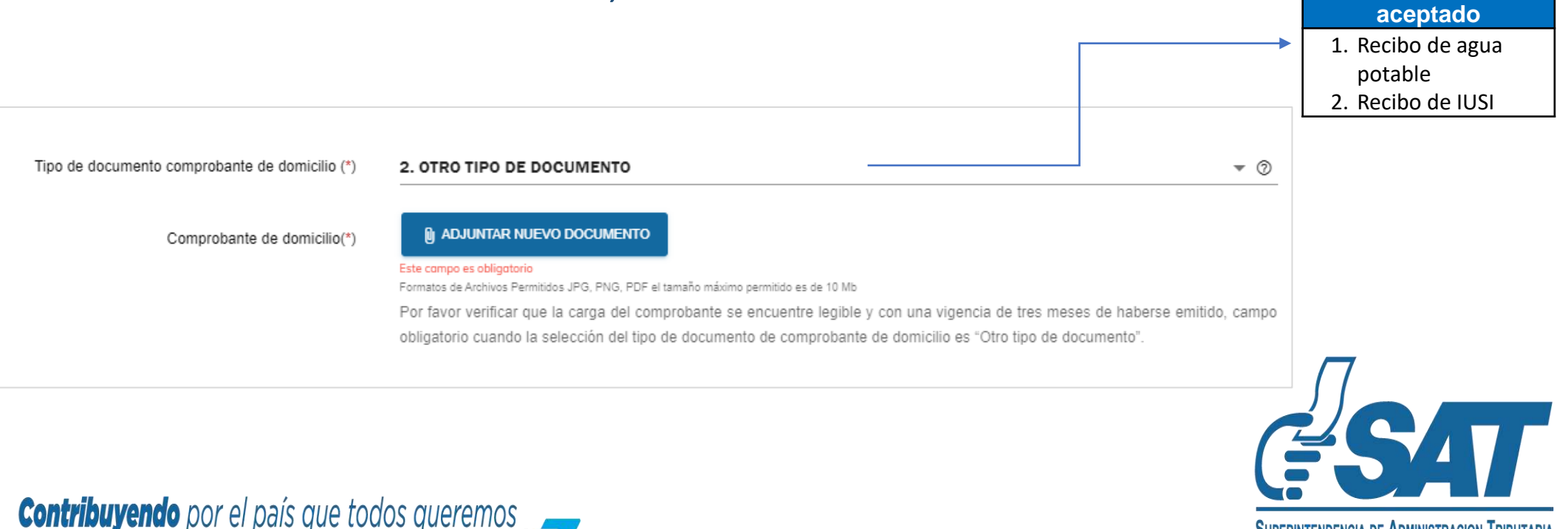

Si eres persona individual o jurídica sin obligaciones continúa con las secciones siguientes, y luego presiona el botón **"Finalizar Solicitud"**

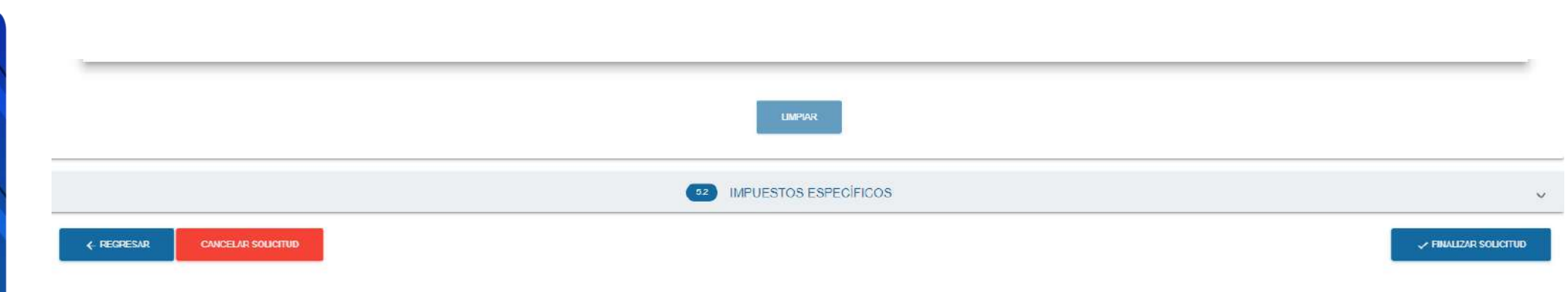

En pantalla aparecerá un resumen con tus datos, revisa la información y presiona el botón "Enviar solicitud".

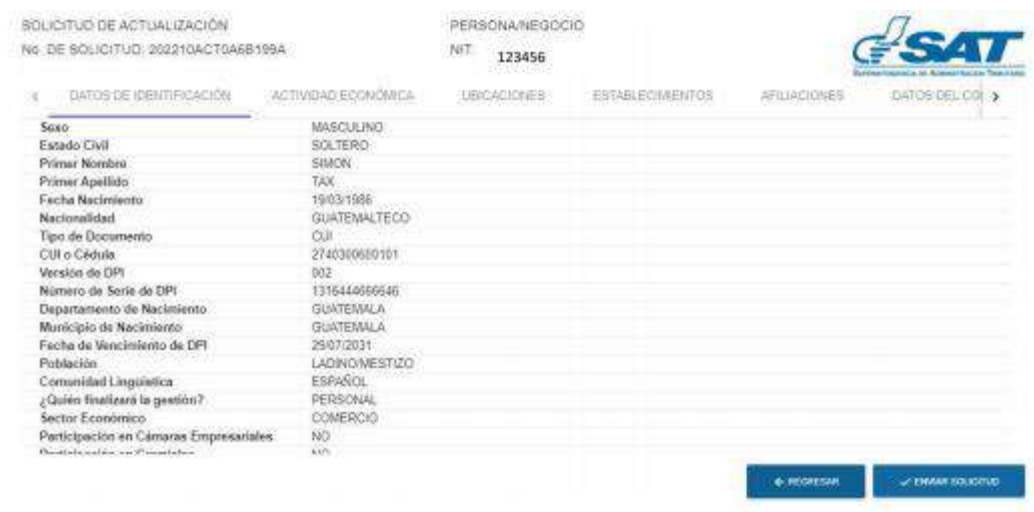

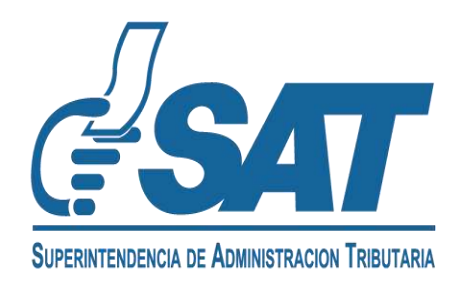

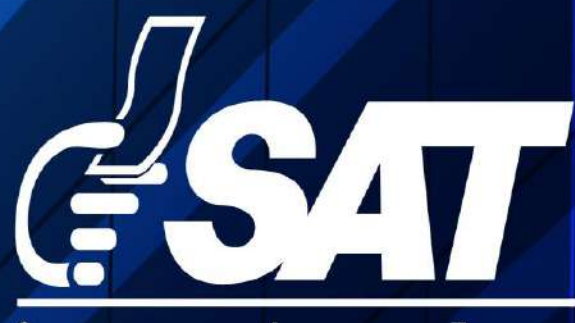

SUPERINTENDENCIA DE ADMINISTRACION TRIBUTARIA

Contribuyendo por el país que todos queremos

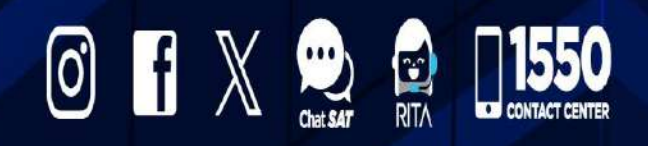

www.sat.gob.gt